### Contents

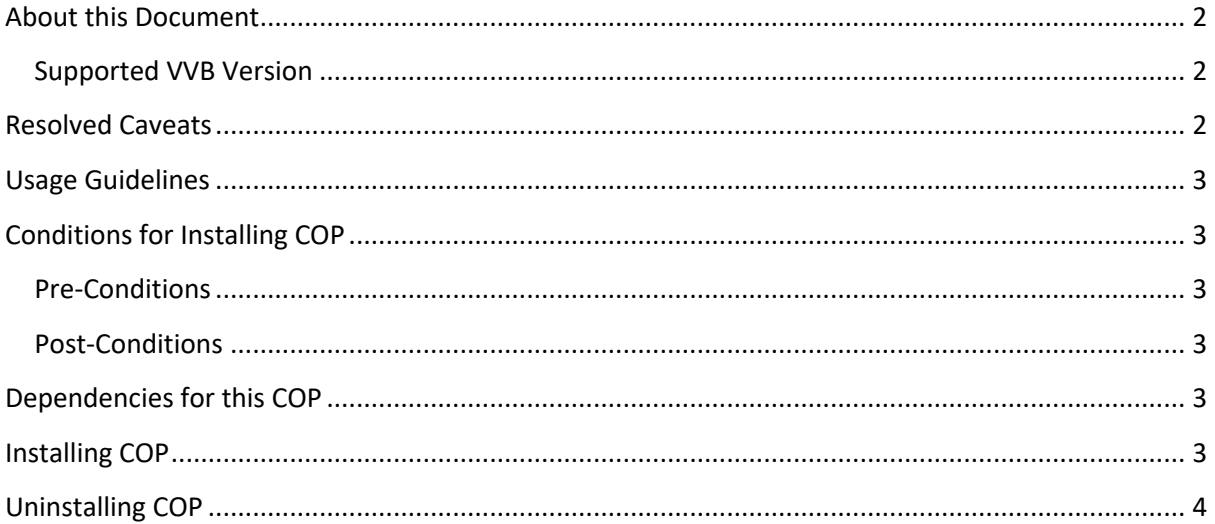

## About this Document

This document provides installation instructions for Cisco Virtualized Voice Browser COP file. It also contains a list of issues resolved by this COP. Please review all sections in this document pertaining to installation before installing the product. Failure to install this COP as described may result in inconsistent behaviour.

### Supported VVB Version

This COP (ciscovb.1251.ES04.cop.sgn) is to be installed on VVB Version 12.5 **using CLI** only. Installing the COP on previous COPs will not create any repercussions.

### Resolved Caveats

The details of the defects that are fixed in this ES are mentioned below.

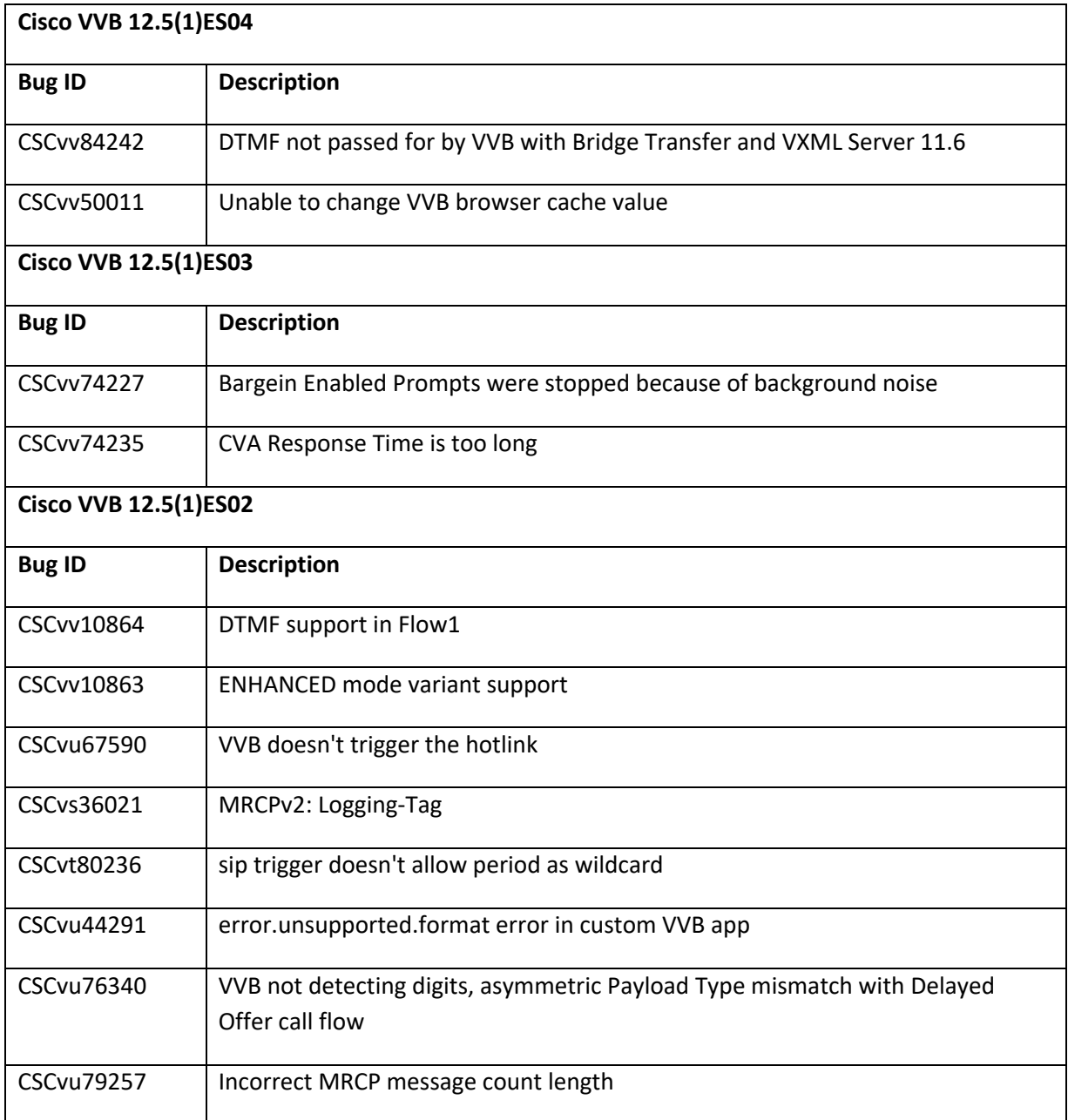

## Usage Guidelines

#### **CSCvu76340**

We have introduced the following CLI command that allows the customer to set and view the default dtmf Payload Type with Delayed Offer call flow:

Sample:

```
admin:set vvb call app dtmf-payload 100
Command successful.
admin:show vvb call app dtmf-payload
      dtmf-payload:100
Command successful.
```
## Conditions for Installing COP

#### Pre-Conditions

Make sure there is no previous ES in progress. Else, cancel it by running:

#### *utils system upgrade cancel*

Installing this cop will reset all custom SIPSubsystem.properties and VoiceBrowser.properties like ccb\_disconnect\_timeout,

ringtone\_timeout, ccb\_intercept\_timeout, ccb\_reconnect\_timeout, whisper\_timeout. Thus, previous custom settings will be set to the default values and the customer needs to set them again. Identify your customized values for SipSubSystem and VoiceBrowser, if set earlier, by using the CLI commands like:

show vvb call app ringtone-timeout

#### Post-Conditions

Once the ES is applied, reboot the Cisco VVB. After reboot, verify from the Cisco VVB Appadmin that all services come to In-Service.

To restore customized values of Voice Browser, execute the platform CLI "set" command to change the default values of SIP SubSystem and VoiceBrowser properties. (Applicable only where the SIP SubSystem default values are customized to match the requirements.)

### Dependencies for this COP

NA

## Installing COP

This COP must be installed using CLI only, by running:

### *utils system upgrade initiate*

Follow the instructions and provide the path of the COP. Do not close the terminal until the installation of COP is successful. Restart the machine after installing the COP.

# Uninstalling COP

Follow similar process for installing the COP, but install the specific rollback COP for the version. The COPs have to be removed in the reverse order in which they were installed.